# **Firmware Upgrade Instructions for HuddlecamHD 3X-G2 Defaulted Image Flip**

*(Generated on 9/11/2017 by MID)*

*Update Notes: This firmware will allow you to update your existing HuddleCamHD 3X-G2 camera for a defaulted image flip. This will not prevent you from flipping the image up-right but does default the image to an flipped state.*

Please download the following collection of firmware files and tools to upgrade the firmware with: <https://www.dropbox.com/sh/6oscr16lcfs2fi7/AAAgKE7OhxtZyNV4908rta0Qa?dl=0>

# **STEP 1 "Custom Control Driver Installation"**

- 1. Open folder titled "STEP\_1…" from within the folder you downloaded above
- 2. Run "SETUP.exe" to install driver file to the Windows Operating System
	- a. Click on the "INSTALL" button to install the driver as shown below

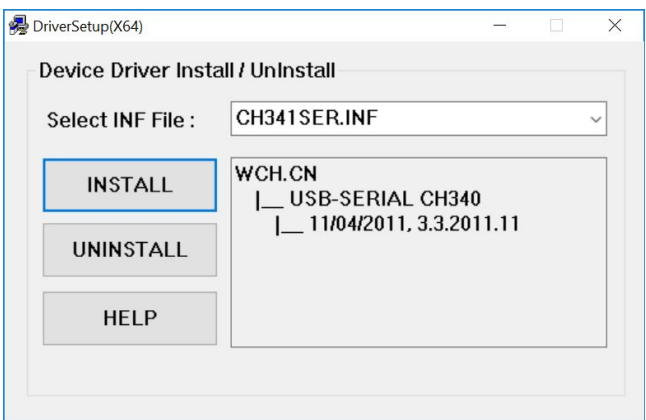

- b. Once completed please click the "OK" button
- 3. Close the Driver Installation Software window
- 4. Plug your HuddleCamHD 3X-G2 camera into an available USB port and then plug the camera into a live outlet for power
	- a. Allow the camera to complete its bootup sequence
	- b. Open Windows "Device Manager"
		- i. Scroll down to "Ports (COM & LPT)" and expand the option
		- ii. Locate "USB-SERIAL CH340" in the list of available COM ports
			- 1. If "USB-SERIAL CH340" has (COM1), (COM2), (COM3) or (COM4) listed please skip steps below
			- 2. Right click on "USB-SERIAL CH340" and select "Properties"
			- 3. Select the "Port Settings" tab
			- 4. Click on the "Advanced" button
			- 5. Use the drop down menu to select a COM Port between 1 4 as shown below

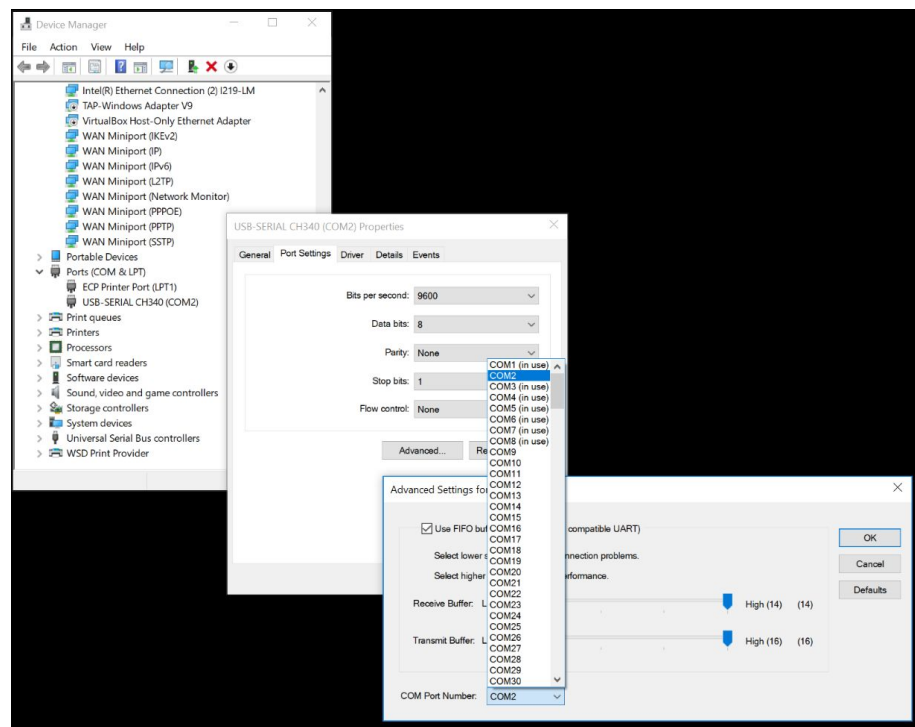

- 6. Click the "OK" button
- 7. Click the next "OK" button
- iii. In "Device Manager" you should now see the "USB-SERIAL CH340" listed with the COM port you just selected above
- iv. Right click on "USB-SERIAL CH340" and select "Disable"
- v. Once the port has been fully disabled right click again to "Enable"
- 5. You are now ready for Step 2 of the upgrade process detailed below...

# **STEP 2 "USB Firmware Upgrade"**

- 1. With your HuddleCamHD 3X-G2 still connected to your PC and to power please follow the steps below
- 2. Open folder titled "STEP\_2…" from within the folder you downloaded above
	- a. Open the folder titled "USB Upgrade Tool"
	- b. Launch the executable file titled "USB\_XU\_BurnerAP.exe"
	- c. Click on the "Browse" button
		- i. Navigate to the \*.SRC file in the "STEP 2..." folder titled "HuddleCamHD\_V1.7\_P\_720P30\_20170911\_MJPG.src"
		- ii. Click the "GO" button
	- d. The process will take less than two (2) minutes to fully complete and once you see the message "Verify OK!", as shown below, you can close the

### USB\_XU\_BurnerAP application

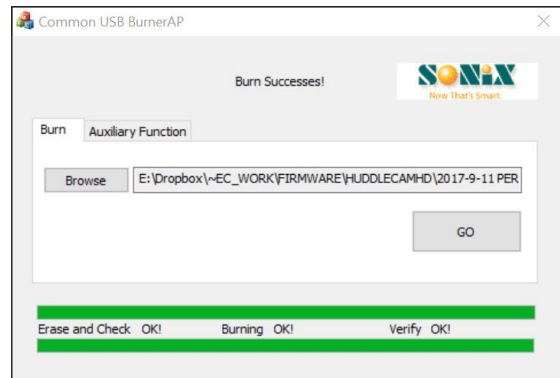

### **STEP 3 "SoC Firmware Upgrade"**

- 1. With your HuddleCamHD 3X-G2 still connected to your PC and to power please follow the steps below to complete the firmware upgrade
- 2. Open folder titled "STEP 3..." from within the folder you downloaded above
	- a. Open the folder titled "Debugger PTZ Control Software V1.5"
	- b. Install the "Debugger PTZ Control Software V1.5.exe" on your Windows Operating System.

*Note:The default location of the installation is "C:\Program Files (x86)\My Product Name"*

- c. Launch "HD Camera Debugger.exe" software that was just installed
	- i. You may receive an error upon launch that reads "Invalid port number" please click "OK"
	- ii. In the drop down menu for "Port" please select the COM port  $(1 4)$ assigned to the camera / USB-SERIAL CH430 in "STEP\_1..." above *Note: Click on ANY directional control button on the debugger software to verify that you have control over the camera*
	- iii. Click on the "Import the file…" button
		- 1. Navigate to the \*.HEX file in the "STEP\_3…" folder titled "HD652ML HD652MM
			- HD653MLW\_80°\_N\_V2.2.1.6\_2017.09.02.Hex"
		- 2. Click the "Open" button
	- iv. Click the "Start" button
		- 1. This process may take up-to 5 minutes to fully complete
		- 2. The camera will go through the boot-up procedure once the firmware has been fully loaded to the camera
		- 3. Once the boot-up procedure has completed go to the "Preset" section of the "HD Camera Debugger" software and enter in the "Num" section "94"
			- a. Click on the "Call" button
			- b. The camera will go through another boot-up procedure
- 3. Open any software to view the camera and you will now see it default to a flipped state